## 計測コラム **emm233** 号用

### 計測に関するよくある質問から

### – 第 **43** 回 「FFTアナライザを用いたFFT解析の基本計測設定手順」–

当計測コラムでは、当社お客様相談室によくお問い合わせいただくご質問をとりあげ、 回答内容をご紹介しています。

━━━━━━━━━━━━━━━━━━━━━━━━━━━━━━━━━━━━━━━━

━━━━━━━━━━━━━━━━━━━━━━━━━━━━━━━━━━━━━━━━

FFTアナライザを用いて周波数分析を行う際に、どこから手を付けたらよいのか、その 手順について悩んだ方も少なくないと思います。

今回は、FFTアナライザの設定手順についてご紹介します。

#### ● FFTアナライザを用いた計測の流れ

最も一般的な計測の流れは以下のようになります。

- 1.センサを接続し、センサの入力設定を行う。
- 2.各種計測設定を行い、入力波形が正しく計測できるようにする。
- 3.アナログ信号を離散化し、正しくデジタル信号として扱えるようにする。
- 4. 短い時間間隔(解析フレーム)に分割する。
- 5.FFT演算を実行し、パワースペクトルを描画する。
- 6.平均化処理を実行し、解析結果として保存する。

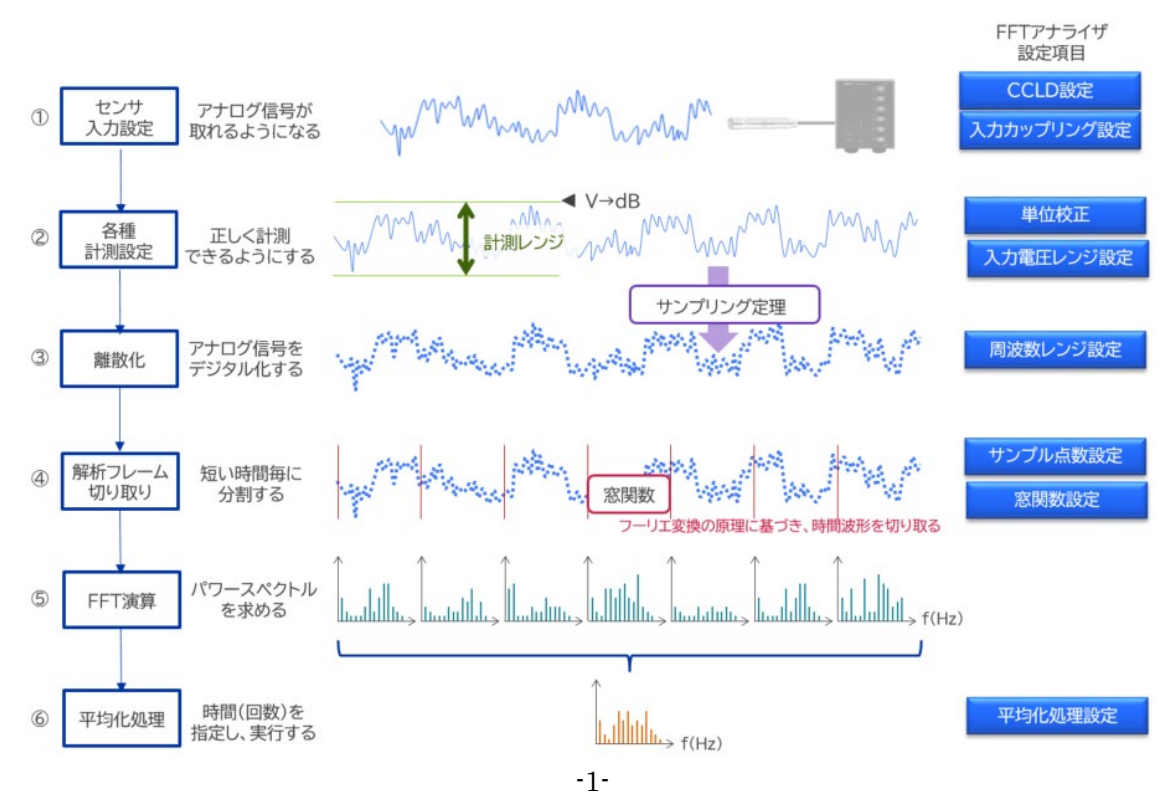

# **ONOSOKKI**

### ●各パートにおける説明

1.センサを接続し、センサの入力設定を行う

ここでのFFTアナライザの設定としては、CCLD(定電流駆動)の設定があります。プ リアンプ内蔵型のマイクロホンや加速度ピックアップの場合、センサを駆動させるために、 FFTアナライザより電流を供給する設定です。これによりセンサは正しい電圧信号を出力 することができるようになります。

CCLD 設定の詳細については、計測コラムemm 145号をご参照下さい。 [https://www.onosokki.co.jp/HP-WK/eMM\\_back/emm145.pdf](https://www.onosokki.co.jp/HP-WK/eMM_back/emm145.pdf) 

2.各種計測設定を行い、波形を正しく計測できるようにする

センサからの出力、つまりFFTアナライザへの入力信号をFFTアナライザ上で正しくモ ニタするために、入力電圧レンジを設定する必要があります。また、この入力信号を音や 振動の信号として扱うために、単位を変換する設定を行います。これを単位校正といいま す。

単位校正の詳細については、計測コラムemm 153号、および155号をご参照下さい。 [https://www.onosokki.co.jp/HP-WK/eMM\\_back/emm153.pdf](https://www.onosokki.co.jp/HP-WK/eMM_back/emm153.pdf) [https://www.onosokki.co.jp/HP-WK/eMM\\_back/emm155.pdf](https://www.onosokki.co.jp/HP-WK/eMM_back/emm155.pdf) また、実際の計測器の操作手順(DS-3000シリーズ)については、以下をご参照ください。 [https://www.onosokki.co.jp/HP-WK/c\\_support/faq/pdf/ds3000\\_sv\\_sensor\\_calib.pdf](https://www.onosokki.co.jp/HP-WK/c_support/faq/pdf/ds3000_sv_sensor_calib.pdf)

3.アナログ信号を離散化し、正しくデジタル信号として扱えるようにする

FFTアナライザ内部での信号処理はデジタルで行われます。したがって、アナログの入 力信号をデジタル化する必要があり、これを離散化(サンプリング)といいます。特に時 間軸方向のサンプリングを標本化、振幅軸方向のサンプリングを量子化と呼びます。アナ ログ信号を標本化する際に、「サンプリング定理」と呼ばれる法則に基づいてサンプリン グします。ここでのFFTアナライザの設定は、周波数レンジです。

標本化の詳細については、計測コラムemm136号をご参照下さい。 [https://www.onosokki.co.jp/HP-WK/eMM\\_back/emm136.pdf](https://www.onosokki.co.jp/HP-WK/eMM_back/emm136.pdf)

## **ONO SOKKI**

4. 短い時間間隔(解析フレーム)に分割する

FFTアナライザを用いてFFT演算を行うためには、現実的に有限のデータしか扱うこと ができません。したがって、前ステップで離散化されたデジタルデータをある有限の点数 で区切って(時間窓で切り取るとも言います)計算します。ただし、任意の点で切り取る ため、FFT演算するとリーケッジ誤差という演算誤差が生じます。その演算誤差を低減す るために時間窓で切り取られたデータの始まりと終わりを滑らかにする(0 にする)よう に重み付けをします。これを窓関数と呼びます。時間窓には様々な種類がありますが、連 続的な音や振動の場合はハニング窓を用いるのが一般的です。

ここでのFFTアナライザの設定は、サンプル点数設定、および窓関数の設定になります。

窓関数の詳細については、計測コラムemm150号をご参照下さい。 [https://www.onosokki.co.jp/HP-WK/eMM\\_back/emm150.pdf](https://www.onosokki.co.jp/HP-WK/eMM_back/emm150.pdf)

5.FFT解析を実行し、パワースペクトルを描画する

FFTアナライザを用いると、様々なFFT解析グラフを描画することができます。一般的 には、パワースペクトルグラフにより、各周波数成分の大きさを確認します。

パワースペクトルの詳細については、計測コラムemm81号をご参照下さい。 [https://www.onosokki.co.jp/HP-WK/eMM\\_back/emm81.pdf](https://www.onosokki.co.jp/HP-WK/eMM_back/emm81.pdf)

6.平均化処理を実行し、解析結果として保存する

解析フレームごとのパワースペクトルは時々刻々とその値が変化するため、ある解析時 間、あるいは解析フレーム回数で平均化処理されたパワースペクトルを解析結果とするの が一般的です。

平均化処理の詳細については、計測コラムemm152号をご参照下さい。 [https://www.onosokki.co.jp/HP-WK/eMM\\_back/emm152.pdf](https://www.onosokki.co.jp/HP-WK/eMM_back/emm152.pdf)

### ●まとめ

今回は FFT アナライザを用いた一般的な周波数分析の手順をご紹介しました。FFT アナラ イザには、様々な計測に関する設定項目がありますが、接続しているセンサが駆動できるよ うにする、電圧の単位を音の単位へ変換する、アナログの信号をデジタルの信号へ変換する 等、順序立てて計測の流れを整理しておくことが肝心です。その上で、各ステップに合わせ た設定を FFT アナライザで行うようにしましょう。